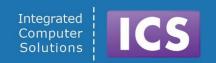

# Developing User Experiences on Genivi Demo Platform

Hands On Seminar - Genivi AMM April 2016

Visit us at <a href="http://www.ics.com">http://www.ics.com</a>

# Produced by Integrated Computer Solutions Material based on Qt 5.5.x

Copyright 2016, Integrated Computers Solutions, Inc.

This work is licensed under <u>Creative Commons BY-SA 4.0</u>

Integrated Computer Solutions, Inc.

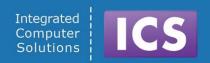

## **Module: Board Bringup**

- Introductions
  - VirtualBox Installation and ICS VirtualBox Image
- Board Unwrap
  - Connections, Peripherals, Power
  - Gentlemen, Connect your Devices
- Yocto Linux The Boot Process
  - Raspberry Pi boot using firmware loader
  - Renesas Porter, u-Boot
  - options, setting mac addresses and configuration

## Install the ICS Development Image

Step 1: Install VirtualBox

Step 2: Install the ExtensionPack by selecting

File->Preferences

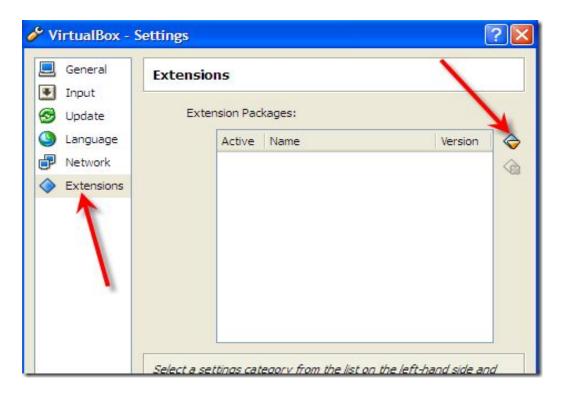

## Setup of Development Host

- Copy all files from the provided USB pen drive to your desktop first
- Unzip the file ICS-Ubuntu-Qt-RPi.zip
- Add the virtual machine
- Click on Settings -> Network
   and set Adapter 1 to
   Bridged Adapter
   Select your Ethernet Adapter and not your Wifi Adapter!

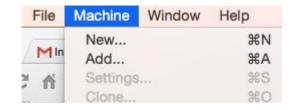

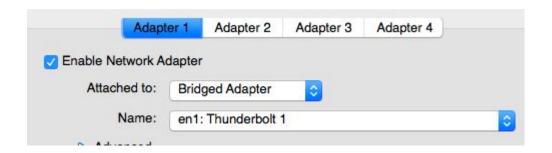

## Setup of Development Host (cont.)

Next, enable a shared folder between your laptop and the

virtual machine

Start the virtual machine

Username: ics, password: ics

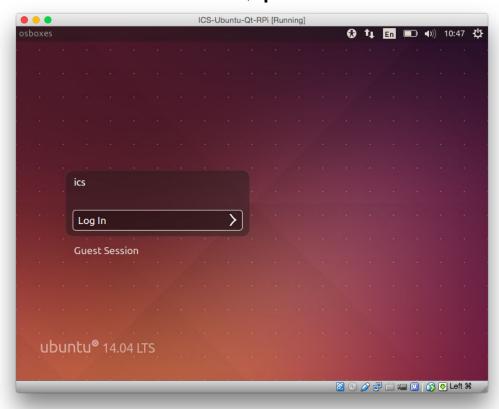

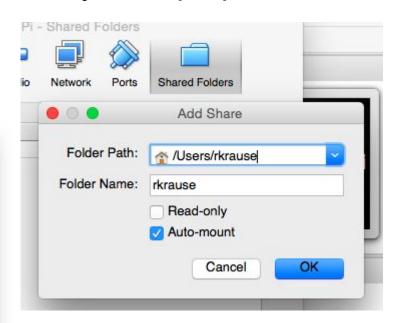

## Development Host - A First Look

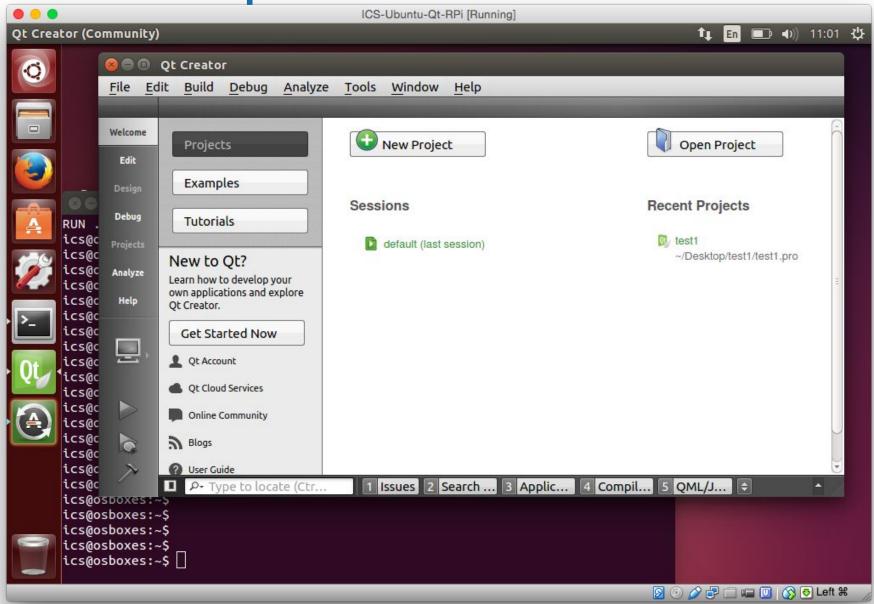

## The ICS Development Image

- ICS created virtual machine image for VirtualBox
  - Supplied via USB pen drive.
  - VirtualBox installer for Windows, Linux and Mac hosts included
- Contains GDP-9 SDKs with cross-compiler and sysroot
  - RaspberryPi-2 and Renesas Porter targets
  - Contains a cross-compiled version of Qt 5 and Qt tool-chain (qmake, moc, uic, etc..)
- Contains Qt Creator
- Default user "ics" has sudo w/o password,
   Use with care!

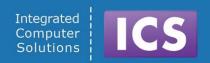

## **Module: Board Bringup**

- Introductions
  - VBox-Installation and ICS VirtualBox Image
- Board Unwrap
  - Connections, Peripherals, Power
  - Gentlemen, Connect your Devices
- Raspbian Linux The Boot Process
  - BOOTP and TFTP
  - U-Boot and disk based boot process
  - Micro-kernel, options, loading drivers

## Raspberry Pi 2 - Specifications

- Broadcom BCM2836 ARM7 quad core processor powered single board computer running at 900 MHz
- 1 GB RAM
- 40 pin extended GPIO
- 4 x USB2 ports
- 4 pole stereo output and composite video port
- Full size HDMI
- CSI camera port for Raspberry Pi camera
- DSI display port for Raspberry Pi touch screen display
- Micro SD port for loading operating system and data
- Micro USB power source

## Raspberry Pi Touchscreen

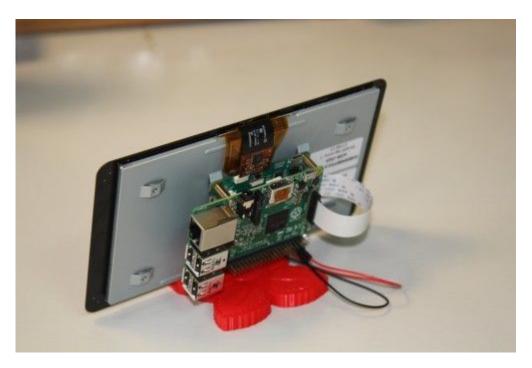

- RGB 800×480 display @60fps
- 24-bit color
- FT5406 10 point capacitive touchscreen
- 70 degree viewing angle
- Metal-backed display with mounting holes for the Pi

## **Demo - Booting with Yocto**

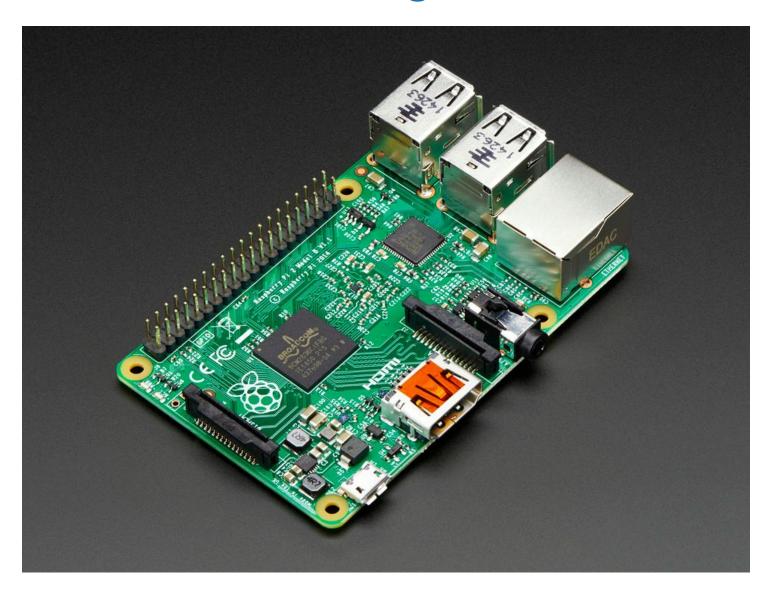

#### **Renesas Porter Boot**

Connect to the Porter board using a USB cable. Open a terminal, type:

```
sudo minicom porter
```

Now you can observe and interrupt the system during the boot process.

Login as root, password "root"

Type ifconfig

If the ip-address is anything but: 192.168.1.26

Type

ifconfig eth0 192.168.1.26

### **First Contact**

- When the target boots
  - We have configured the device to have a static ipaddress:

```
192.168.1.28 raspberrypi
192.168.1.26 porter
```

- The development host also has static ip:
   192.168.1.211
- We aliased the ip to rpi and porter in /etc/hosts
- Connect to the target from the terminal in the development machine;
  - o ssh root@rpi
  - o ssh root@porter
  - The password is: root

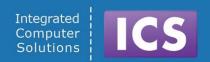

## **Module: Board Bringup**

- Introductions
  - VBox-Installation and ICS VirtualBox Image
- Board Unwrap
  - Connections, Peripherals, Power
  - Gentlemen, Connect your Devices
- Yocto Linux The Boot Process
  - BOOTP and TFTP
  - U-Boot and disk based boot process
  - Kernel, options, loading drivers

## **Boot Process - Raspberry Pi**

Boots off the first partition of the SD card using the GPU:

- 1. GPU loads start.elf, which includes the firmware for the GPU.
- 2. GPU firmware then loads bootcode.bin, which is the 2nd stage bootloader.
- 3. The second stage then loads loader.bin, which is 3rd stage (moved into bootcode.bin recently)
- 4. The third stage then loads kernel.img with the options in cmdline.txt, and boots it.

#### **Boot Process - Das U-Boot**

- Bootloader, similar in function to GRUB
- Supports most architectures, including ARM
- Can boot from local storage or network (including network rootfs)
- Works with most UNIX derivatives, including QNX
- Written in C and released under the GPL

#### **Boot Process - Das U-Boot**

- Can be configured at boot via a feature rich command line
- Configured using environment variables
  - Pre-set at compile time
  - Can be changed via command line or uEnv.txt file
  - Changes can be saved if storage is writable
- Must be cross-compiled for your specific hardware.
- Can be installed via JTAG or custom board tools. Also supports updating itself.

#### BOOTP

- UDP based network protocol used to configure network devices.
- Device broadcasts UDP BOOTP packet
- BOOTP server identifies device based on ethernet (MAC) address and sends configuration data
  - IP Address device should use
  - Address of boot server where initial kernel should be downloaded via gateway, nameserver, and other information
- Device downloads kernel and boots it

## Connecting to the Device

- For development and deployment we have to connect host and target
  - SD Card process is very simple, slow and cumbersome
  - Serial TTY this is a must have for many use cases
  - USB: If the device supports client mode it can be mounted.
- Network Connection:
  - Target: DHCP assigned or static ip address must be known to the host
  - Connect via ssh
  - Set up private-public key pair for effortless login
- NFS mount part or all of the target file-system
  - Mount the Raspberry Pi SD card to /mnt/rpi-rootfs
  - Must be executed before we can compile and run code on the device

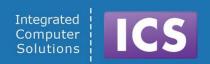

## **Module: Development for Device**

- Developing Using a cross-compiler
  - Why you need it, Where to get it.
- SYSROOT
  - What is it, Why you need it, Where to put it.
- Qt Creator and Qt 5 on the ICS Development Image.
  - Qt Creator Concepts: Kits, Devices, Toolchains,
     Qt-versions
- Hello World with and without Qt Creator

## **Cross-Compilers**

- A cross-compiler is a compiler capable of creating executable code for a platform other than the one on which the compiler is running.
- Cross-compiler tools are used to generate executables for embedded system or multiple platforms.
- Often used to compile for a platform where compilation is not feasible.
  - Embedded computers where a device has extremely limited resources.

## **Cross-Compilers**

- Also use for bootstrapping to a new platform.
- For ARM the most popular and widely used are from Linaro (www.linaro.org)
  - A not-for-profit engineering organization consolidating and optimizing open source Linux software and tools for the ARM architecture
  - Compilers based on gcc of course: Open Source
- Usually board supplier has a cross-compiler as part of the BSP, SDK or tool-chain.

```
./rpi-tools/tools/arm-bcm2708/gcc-linaro-arm-linux-gnueabihf-raspbian/bin/arm-linux-gnueabihf-gcc -v
```

Cut and paste the above (into a single line)

### **SYSROOT**

- Sysroot is usually the "/" filesystem of your target device
- When cross-compiling you will not include nor link against libraries on the host system
- You might keep a version of sysroot on your host file system
- Sometimes you NFS mount sysroot we do!
- In any case you must specify where sysroot is during compilation and linking
  - GCC has a -sysroot option that makes it easier to specify cross-compile libraries and header locations.

## What is Qt?

#### Development Framework

- C++ and QML/JS
- Cross-platform
- Write once, deploy everywhere

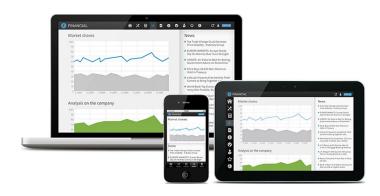

- Comprehensive Class Library
  - Over 800 classes
  - Qt Quick, Qt Widgets, Data I/O, XML,
     Canvas, OpenGL, Network, WebEngine,...

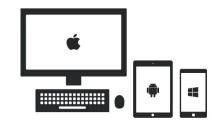

- Advanced development tools:
  - Rapid UI development
  - Internationalization
  - Documentation

## Qt Creator – The IDE for Qt

- Integrated Development Environment
  - Written in Qt/C++
  - Free, Open Source, Highly Configurable
- Ideal for Qt Development
  - Editor, Project Management, Build System
     Management, Debugging Front-End, Documentation and much more
  - User Interface for Qt Tools from qmake to assistant
  - Code completion, Code navigation, Follow symbol, Find usages
- Knows about Qt versions, Cross-Compilers, Sysroot, Devices etc..

## Qt Creator – The IDE for Qt (cont.)

- Integrates with native compilers and toolchains:
  - GNU gcc, gdb, make,
  - Microsoft Visual Studio Compilers
  - Apple LLVM
- Integrates common third party build systems
  - CMake, Automake
- Integrates common source control systems
  - Git, Mercurial, SVN, CVS, Perforce

## Qt Creator: Add the Raspberry Pi Device

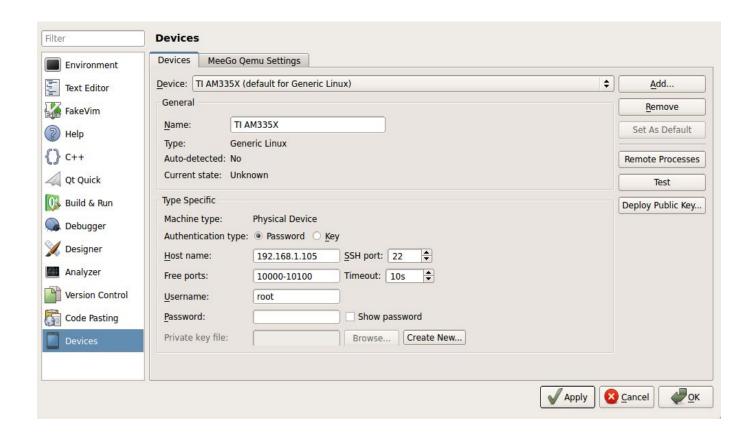

## Qt Creator: Add the Cross-Compiler

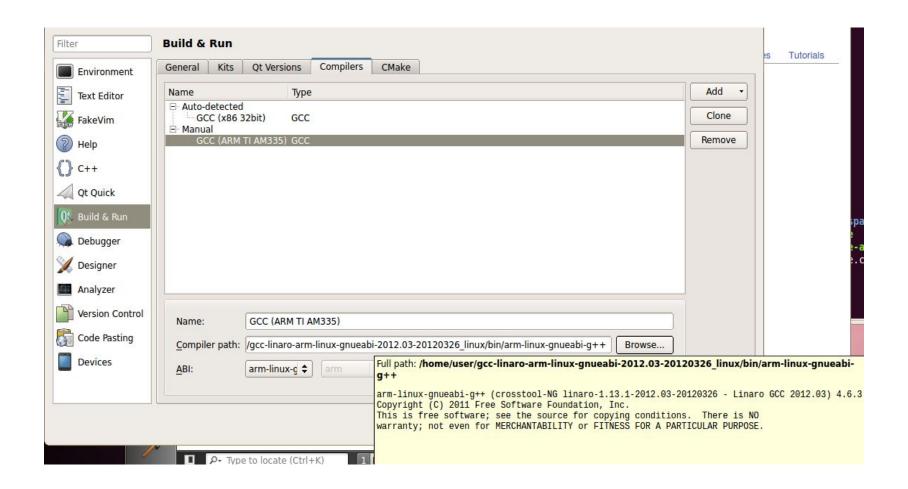

## Qt Creator: Add a Qt Version

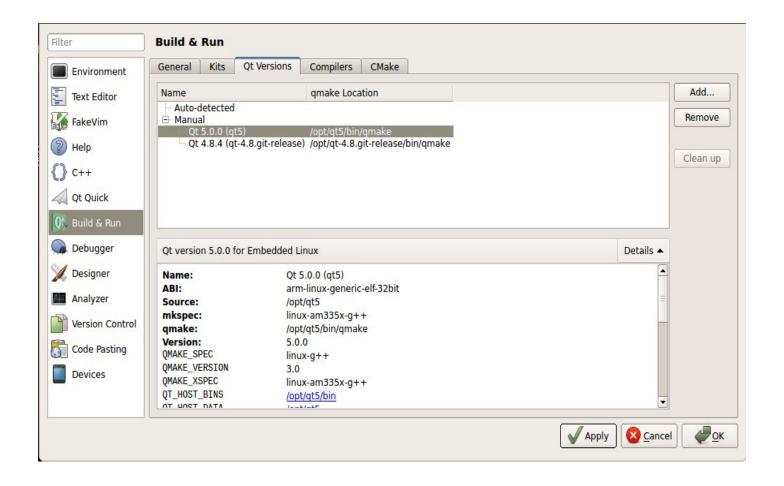

## **Qt Creator: Defining Kits**

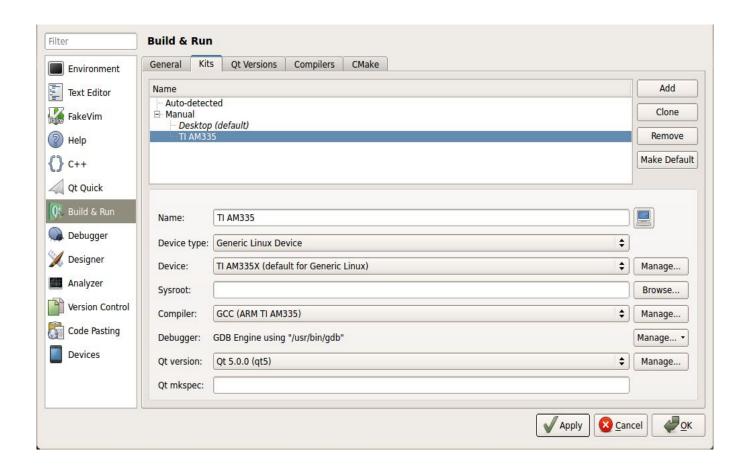

## **Qt Creator: Shadow Builds**

## Qt Creator builds projects outside source

- Useful when building for different targets or Qt versions
- Avoids polluting source directory with temporaries
- side-effect: your executable runs from a different location
- Files accessed by relative path may not be found

#### Workarounds

- Use absolute paths or resources instead of relative paths
- Un-check "use shadow build" in build settings
- Set "working directory" from Run Settings
- Environment variables can be set there too

## **Qt Creator: Project Settings**

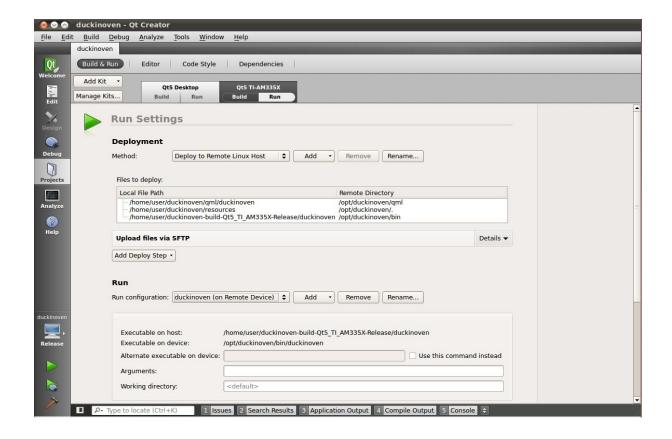

## **Qt Creator: Locator**

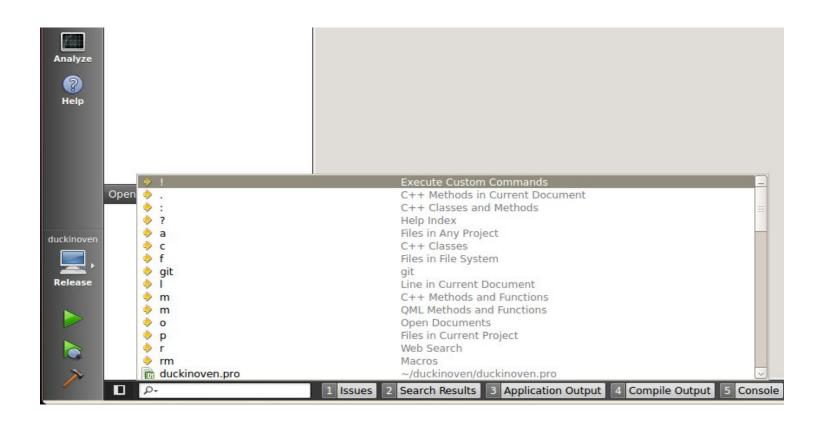

## Lab: Hello World with Qt Creator

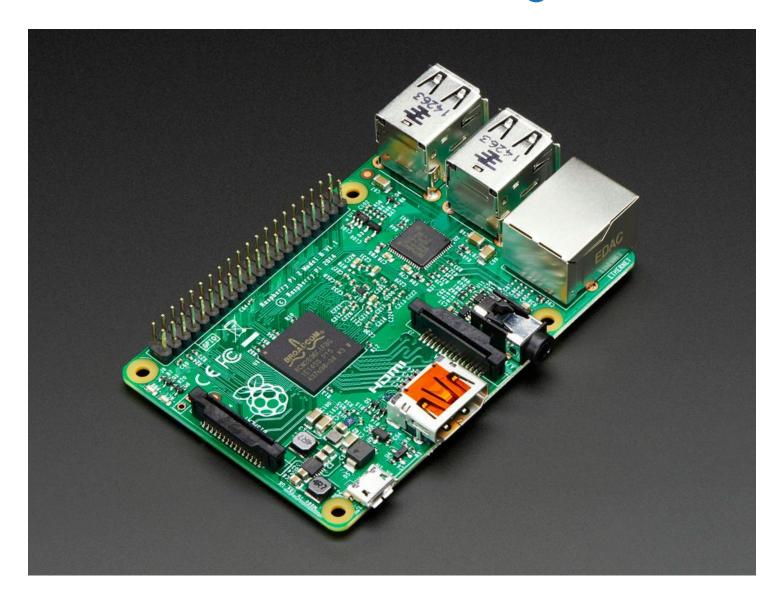

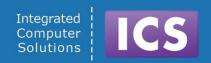

## **Module: Development for Device**

- Qt 5 Architecture
- Qt Platform Abstraction
- Building Qt 5 for the target
- The Boot Process and How, When and Why you load your application
- Debugging

## Qt 5 - Architecture

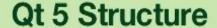

#### Qt Add-Ons

3D, Bluetooth, Contacts, Concurrent, D-Bus, Graphical Effects, image Formats, JS Backedn, Location, OpenGL Organizer, Print Support,...

#### **Qt Essentials**

Core, GUI, Multimedia, Network, QML, Quick, SQL, Test, WebKit

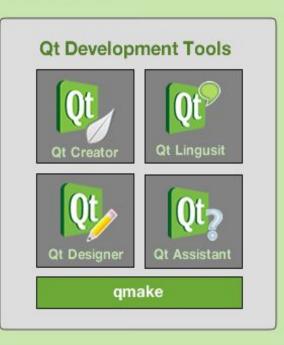

Cross-platform Support on Various Platforms Linux, OSX, Windows,...

## Single Surface Architecture with Qt 5

For eglfs plugins (and minimalegl) and also for QNX using screen:

- We are operating on a single surface. There is no real compositor
  - Consequences for your software architecture!
  - Since there is neither Window System nor Compositor provided Applications will operate in single window, single process mode.
- An alternative is to use a compositor that is able to handle multiple surfaces. e.g. Wayland is a protocol for a compositor to talk to its clients as well as a C library implementation of that protocol.
- QtWayland is an implementation of that

## Debugging

- Pre-Historic debugging concepts:
  - printf, qDebug, console.log and other personal sharks
- Modern debugging concepts:
  - gdb is your friend (no really)
- Debugging on target
  - gdbserver started manually
  - With Qt Creator
- Debugging QML apps

## Debugging the Old Fashioned Way

There is nothing wrong with the "print statement"

```
printf(stdout,...), std::cout
```

Just don't try it to untangle multi-threaded code and don't forget to flush.

## Debugging the Old Fashioned Way

In Qt programs it is called qDebug:

```
qDebug() << "Debug Statement" << myObject;</pre>
```

- Takes care of serializing Qt types
- Inserts spaces between operands
- Appends end of line (CR)
- qWarning() and qError()
- In QML it's called console.log()

## gdb - the GNU Debugger

- Demo of gdb command line on the VM
- Demo of gdb within Qt Creator
- Remote debugging with gdb:
  - gdbserver started on the target
  - Listening on <comm>

- <comm> can be device name (e.g. /dev/com1)
- Or TCP hostname and port number (e.g. localhost:110264)
- Remote program can be stripped of dbg symbols

# gdb - the GNU Debugger

#### Remote debugging with gdb:

- On host start gdb with program name
- Listening on <comm>

```
gdb cprogram>
target remote <comm>
```

- <comm> is the device name (e.g. target-ip:110264)
- Local program needs to be unstripped copy of your program, since GDB needs symbols and debugging information

```
break, cont, next, ...
```

# Remote Debugging with Qt Creator

Need to make sure you have the correct debugger executable from your tool-chain

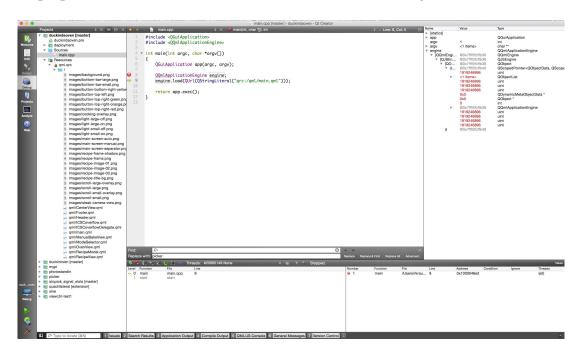

### Basic Elements of Modern Qt Applications

#### QtQuick:

- QML, Elements, Rectangles and Images, Properties, Bindings, Anchors, Rows and Columns, Objects
- QCore:
  - Strings, Containers
- QtQuick:
  - States, Transitions and Animations
- C++ QObjects
  - QObjects, Properties, Signals and Slots

## Rewinding the Lab

This will rewind the lab to an initial state:

cd ~/Desktop/gdp/amm-examples/amm-handson-lab
forward-to.sh 0

To get to the solution of part 1 for example:

forward-to.sh 1

To get to the end result of the lab exercise type:

forward-to.sh

### Hands-on Lab - Part 1

Begin by opening amm-handson-lab in QtCreator:

```
#include <QGuiApplication>
#include <00uickView>
int main(int argc, char *argv[])
   QGuiApplication app(argc, argv);
   OOuickView mainView;
   mainView.setSource(QUrl("../amm-handson-lab/main.qml"));
  mainView.show();
   return app.exec();
```

#### Hands-on Lab - Part 1

- We begin working in main.qml
- Create a Rectangle, Add Text
  - Let's call this a "WorkSpace" assign the id: workSpace
- Create a second Rectangle underneath, Add Text
- Make the second Rectangle into a Button by adding a MouseArea
- Implement:
  - on Clicked: output to console
  - onPressed; change the main workspace text color to "white"
  - onReleased: revert the change to workspace text color back
- Add a "Board Kit", Deploy! Enjoy!

## Lab: Deployment Hints

Genivi Demo Platform uses Wayland and a custom Wayland Shell as well as IVI Layer Management Extension setenv("QT QPA PLATFORM", "wayland", 1);

We like our applications to run "full screen" without Window Decoration

```
setenv("QT_WAYLAND_DISABLE_WINDOWDECORATION","1",1);
```

In order for GDP IVI Layer Management to recognize our layer we will "borrow" a well known "Surface ID" #define LAB SURFACE ID 3

```
mainView.setProperty("IVI-Surface-ID", LAB SURFACE ID);
```

This has to be done before the window is "shown"

### Running on Renesas Porter

Need to add the environement variable:

LD PRELOAD /usr/lib/libEGL.so

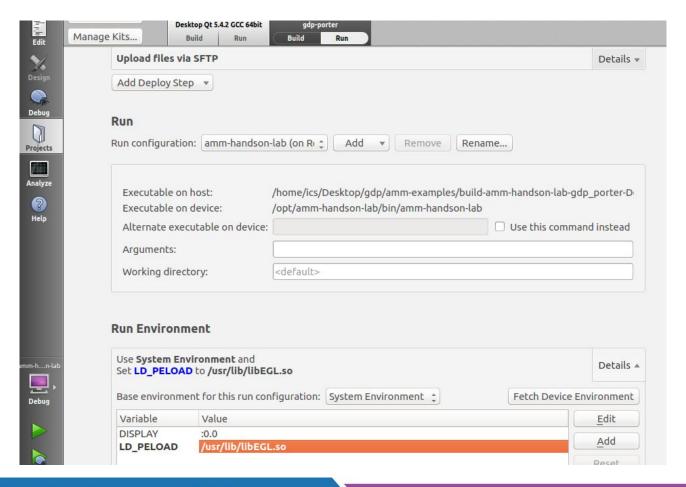

## Lab: How to Deploy QML

In order to deploy extra files add this to .pro:

```
ExtraQml.files += main.qml
ExtraQml.path = /opt/${{TARGET}}
INSTALLS += ExtraQml
```

And in main.cpp load the qml file with an absolute path.

This will become a lot easier when we use resource files.

### ICS GDP Image

- Has a few extra packages (QtMultiMedia, etc.)
- Has a LayerManagerControl script (Imc.sh) that can be used to put non-registered surfaces "on top"
- Use systemctl to stop qml-example before deploying and running

```
systemctl --user stop qml-example
```

To permanently disable it:

```
mv \
/usr/lib/systemd/user/qml-example.service \
~/usr-lib-systemd-user
```

#### What is QML?

#### Declarative language for User Interface structure

- Describes the user interface
  - What items look like
  - How items behave
- UI specified as tree of QML structures with properties
  - Elements and identities
  - Properties and property binding

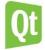

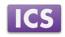

# A Tree of QML Structures

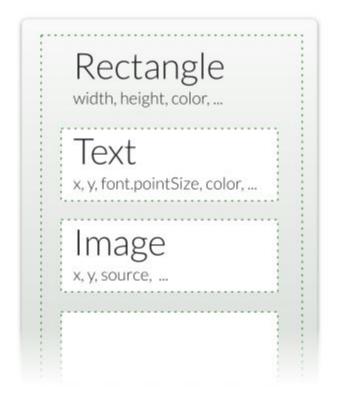

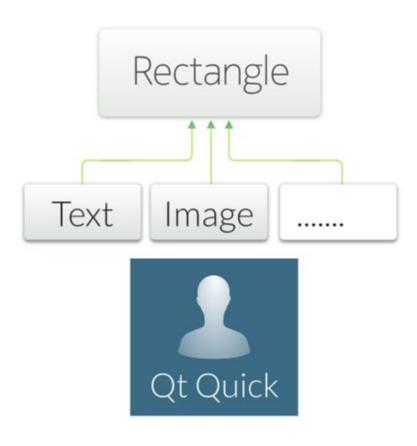

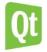

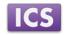

### **QML Types**

- Item is the base type for Visible QML objects
  - Has a position, dimensions
  - Usually used to group other visual Items
  - Often used as the top-level Item
  - Rectangle, Text, TextInput, ...
- Non-visual structures also exist:
  - State, Transition, ...
  - ListModel, ListElement, Path, ...
  - Gradient, Timer, ...
- QQuickItem extends QObject and thus, has properties
  - QML Objects can be extended with custom properties from C++ or QML

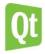

ICS

### **Properties**

#### Objects are described by properties

- Simple name-value definitions
  - width, height, color, ...
  - With default values
  - Each has a well-defined type
  - Separated by semicolons or line breaks
- Used for
  - Customizing their appearance
  - Changing their behavior

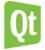

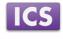

55

### **Property Examples**

• Standard properties can be given values:

```
Text {
    text: "Hello world"
    height: 50
}
```

Grouped properties keep related properties together

```
Text {
    font.family: "Helvetica"
    font.pixelSize: 24
}
```

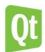

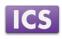

### **Identifying QML structures**

#### The id defines an identity of a QML structure

- Lets other QML structures refer to it
  - For relative alignment and positioning
  - To access or modify an Item's properties
  - To re-use common structures (e.g., gradients, images)
- Used to create relationships between structures
- id is not a property
  - Not stored in the QObject with other properties
  - More like a "label"
  - A single Item can have different identities in other files/scopes.
- parent is a special id referring to the relative parent structure

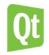

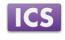

### **Attached and Custom Properties**

Attached properties are applied to QML structures

```
TextInput {
    text: "Hello world"
    KeyNavigation.tab: nextInput
}
```

- KeyNavigation.tab is not a standard property of TextInput
- Is a standard property that is attached to Items
- Custom properties can be added to any QML type

```
Rectangle {
    property real mass: 100.0
}
Circle {
    property real radius: 50.0
}
```

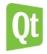

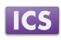

### **Binding Properties**

```
import QtQuick 2.0
Item {
    width: 400; height: 200
    Rectangle {
        x: 100; y: 50
        width: height * 2; height: 100
        color: "lightblue"
    }
}
```

Demo qml-intro/ex-concepts/expressions.qml

- Properties can contain expressions
  - o See above: width is twice the height
- Not just initial assignments
- Expressions are re-evaluated when needed

See Property Binding Documentation

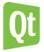

ICS

#### **Using Identities**

```
import QtQuick 2.0
Item {
   width: 300; height: 115
    Text {
       id: title
       x: 50; y: 25
        text: "Qt Quick"
        font.family: "Helvetica"
        font.pixelSize: 50
    Rectangle {
        x: 50; y: 95; height: 5
        width: title.width
        color: "green"
```

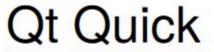

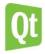

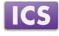

### **Using Identities**

```
Text {
    id: title
    x: 50; y: 25
    text: "Qt Quick"
    font.family: "Helvetica"
    font.pixelSize: 50
}

Rectangle {
    x: 50; y: 95; height: 5
    width: title.width
    color: "green"
}
```

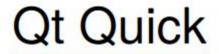

- Text item has the identity, title
- width of Rectangle bound to width of title
- Try using TextInput instead of Text

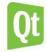

ICS

#### Lab: Part 2

- Move the button into its own Component "Button\_1.qml"
  - Create a Component Button\_1.qml, move the button code
  - Note that "naively" moving the code into a file does not give us the same functionality
  - Name the button with an id to fix the size issues
- Create a second Button: button2, put buttons in a Row
  - Try to get the buttons evenly spaced.
- The button refers to workspaceText property directly
  - If the button is to be re-used, then this needs to be fixed
  - Introduce "signals" for pressed, released, clicked
  - Using these signals now have the left button set the text color "white" and the right button set the text color "yellow"
- Add an image if the Genivi Logo to the workspace in the top right corner
  - Deploy the application again: Where is the image?
  - Add a resource file, add the image as a resource and deploy again

### **Module: Composing User Interfaces**

- Nested Elements
- Graphical Types
- Text Items
- Anchor Layout

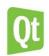

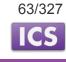

#### **Nested Elements**

```
import QtQuick 2.0
Rectangle {
    width: 400; height: 400
    color: "lightblue"

    Rectangle {
        x: 50; y: 50; width: 300; height: 300
        color: "green"

        Rectangle {
            x: 200; y: 150; width: 50; height: 50
            color: "white"
        }
    }
}
```

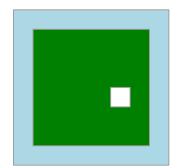

Each Item is positioned relative to its parents

Demo qml-composing-uis/ex-elements/nested2.qml

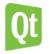

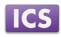

### **Module: Composing User Interfaces**

- Nested Elements
- Graphical Types
- Text Items
- Anchor Layout

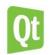

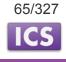

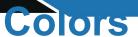

#### Specifying colors

- O Named colors (using SVG names): "red", "green", "blue", ...
- O HTML style color components: "#ff0000", "#008000", "#0000ff", ...
- O Built-in function: Qt.rgba (0, 0.5, 0, 1)

#### Changing items opacity:

- Using the opacity property
- Values from 0.0 (transparent) to 1.0 (opaque)

See QML basic Type: color Documentation

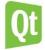

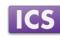

66

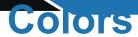

```
import QtQuick 2.0

Item {
    width: 300; height: 100

    Rectangle {
        x: 0; y: 0; width: 100; height: 100; color: "#ff0000"
    }

    Rectangle {
        x: 100; y: 0; width: 100; height: 100
        color: Qt.rgba(0, 0.75, 0, 1)
    }

    Rectangle {
        x: 200; y: 0; width: 100; height: 100; color: "blue"
    }
}
```

Demo gml-composing-uis/ex-elements/colors.gml

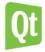

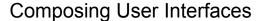

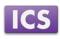

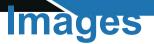

- Represented by the Image class
- Refer to image files with the source property
  - Using absolute URLs
  - Or relative to the QML file
- Can be transformed
  - Scaled, rotated
  - About an axis or central point

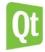

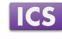

68

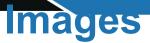

```
import QtQuick 2.0

Rectangle {
    width: 400; height: 400
    color: "black"

    Image {
        x: 150; y: 150
        source: "../images/rocket.png"
    }
}
```

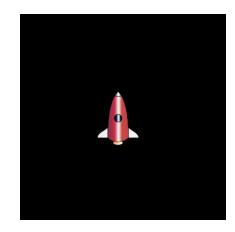

- source contains a relative path
- width and height are obtained from the image file

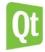

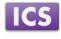

#### Image Scaling

```
import QtQuick 2.0

Rectangle {
    width: 400; height: 400
    color: "black"

    Image {
        x: 150; y: 150
        source: "../images/rocket.png"
        scale: 2.0
    }
}
```

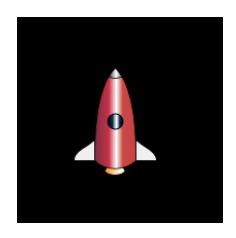

- Set the scale property
- By default, the center of the item remains in the same place

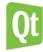

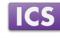

### Image Rotation

```
import QtQuick 2.0
Rectangle {
    width: 200; height: 200
    color: "black"
    Image {
        x: 50; y: 35
        source: "../images/rocket.png" rotation: 45.0
```

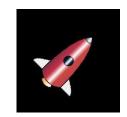

- Set the rotate property
- By default, the center of the item remains in the same place

Demo gml-composing-uis/ex-elements/image-rotation.gml

©2015 Integrated Computer Solutions, Inc. All Rights Reserved

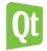

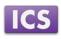

### Image Rotation

```
import QtQuick 2.0

Rectangle {
    width: 200; height: 200
    color: "black"

    Image {
        x: 50; y: 35
        source: "../images/rocket.png"
        rotation: 45.0
        transformOrigin: Item.Top
    }
}
```

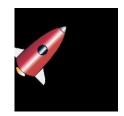

- Set the transformOrigin property
- Now the image rotates about the top of the item

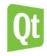

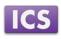

### Begin with the solution to Part 2

- Create a Component: WorkspaceContent
  - It should contain an Image that fills it out
  - Create a property alias for the image source!
- Swap the current content of the workspace (but not the workspace itself) for this component, load image "genivi\_screenshot.png"
  - Create two additional WorkSpaceContent elements with images: "gdp\_block\_diagram.png" and "mm-screen.png"
- Observe that only the third one is now visible:
  - Set content1 visible instead
  - Two other ways to determine what is visible on the screen:
     Opacity, Position, try them both
- Replace your own button box with the one from file buttonBox\_qml.txt

# **Property Allases**

```
// AliasLineEdit.qml Rectangle {
    ...
    TextInput {
        id: text_input
        ...
        text: "Enter text..."
        ...
}
    property alias text: text_input.text
```

- Custom text property aliases text\_input.
   text
- Setting the custom property
  - Changes the TextInput's text
- Custom property acts like a proxy

Demo qml-modules-components/ex-modules-components/alias-property/AliasLineEdit.qml

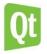

ICS

#### Create 3 States such as:

```
State {
    name: "content1Active"

    PropertyChanges {
        target: content1; visible:true
    }
},
```

Set the default state to be content1Active

Change the current state of the root object when a button is clicked such as:

```
onButtonClicked: {root.state = "content2Active"}
```

Test this with changes to opacity and x position instead of visbility

- When changing the opacity what happens when a new state is set?
  - The affected other properties return to their default values
- Implement a simple Animation on opacity:
   In WorkspaceContent:

```
Behavior on opacity {
     PropertyAnimation {
          duration: 1000
     }
}
```

This can also be accomplished with a *Transition* and corresponding PropertyAnimation

## Lab: Part 5 continued

Note that even though the WorkspaceContent is moved out of the Workspace it is still active.

- Need to set "visible" to false.
- The solution is to run a ScriptAction at the beginning and end of the Animation:

### **Module: States and Transitions**

- States
- State Conditions
- Transitions

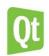

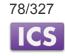

### **States**

### States manage named items

- Represented by the State class
- Each item can define a set of states
  - With the states property
  - Current state is set with the state property
- Properties are set when a state is entered
- Can also
  - Modify anchors
  - Change the parents of items
  - Run scripts

See QML States Documentation

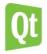

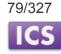

# **States Example**

```
import QtQuick 2.0

Rectangle {
    width: 150; height: 250

    Rectangle {
        id: stop_light
            x: 25; y: 15; width: 100; height: 100
    }

    Rectangle {
        id: go_light
            x: 25; y: 135; width: 100; height: 100
    }
}
```

- Prepare each item with an id
- Set up properties not modified by states

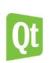

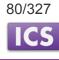

# **Defining States**

```
states: [ State {
    name: "stop"
    PropertyChanges { target: stop_light; color: "red" }
    PropertyChanges { target: go_light; color: "black" }
},
State { name: "go"
    PropertyChanges { target: stop_light; color: "black" }
    PropertyChanges { target: go_light; color: "green" }
}
```

- Define states with names: "stop" and "go"
- Set up properties for each state with PropertyChanges
  - Defining differences from the default values

Demo gml-states-transitions/ex-states/states.gml

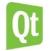

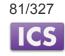

# **Setting the State**

#### Define an initial state:

```
state: "stop"
```

Use a MouseArea to switch between states:

```
MouseArea {
    anchors.fill: parent
    onClicked: parent.state == "stop" ? parent.state =
    "go": parent.state = "stop"
}
```

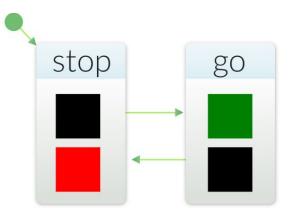

- Reacts to a click on the user interface
  - Toggles the parent's state property
  - Between "stop" and "go" states

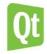

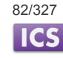

# **Changing Properties**

States change properties with the PropertyChanges class:

```
State {
  name: "go"
  PropertyChanges { target: stop_light; color: "black" }
  PropertyChanges { target: go_light; color: "green" }
}
```

- Acts on a target structure named using the target property
  - The target refers to an id
- Applies the other property definitions to the target structure
  - One PropertyChanges class can redefine multiple properties
- Property definitions are evaluated when the state is entered
- PropertyChanges describes new property values for an item
  - New values are assigned to items when the state is entered
  - o Properties left unspecified are assigned their default values

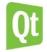

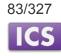

Next we want to add a C++ backend that will get notified by events on the UI and also will update the UI with data.

Create a class MainController, with two properties for the UI state and the value of a "Slider"

# Lab: Part 6 continued

To export the "Properties" of a QObject into the Context of a QtQuick Presentation

```
MainController * mc = new MainController;
QQuickView mainView;
QQmlEngine * engine = mainView.engine();
QQmlContext * ctxt = engine->rootContext();
ctxt->setContextProperty("controller",mc);
mainView.setSource(QUrl(QStringLiteral("qrc:/main.qml")));
```

We grab the view's engine root context and set a context property named "controller". In our MainComponent.qml:

```
state: controller.uiState
onStateChanged: controller.uiState=state
```

# Qt's C++ Object Model - QObject

- QObject is the heart of Qt's object model
- Include these features:
  - Memory management
  - Object properties
  - Introspection
  - Signals and Slots
  - Event handling
- QObject has no visual representation

# **Object Trees**

- QObjects organize themselves in object trees
  - Based on parent-child relationship
- QObject(QObject \*parent = 0)
  - Parent adds object to list of children
  - Parent owns children
- Construction/Destruction
  - Trees can be constructed in any order
  - Trees can be destroyed in any order
    - If object has a parent: object is first removed from the parent
    - If object has children: deletes each child first
    - No object is deleted twice

Note: Parent-child relationship is NOT inheritance

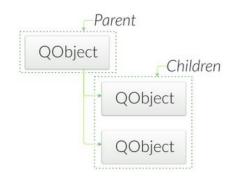

# Q\_OBJECT - flag for MOC

- Meta Object Compiler (MOC)
- Q OBJECT
  - Enhances QObject with QMetaObject information
  - O Required for Q\_PROPERTY, QObject::metaObject(), qobject\_cast, etc.
  - Required for signals, slots, and QMetaObject::invokeMethod()
- moc creates generates the QMetaObject code for each
   Q OBJECT

```
moc -o moc_myclass.cpp myclass.h
c++ -c myclass.cpp; c++ -c moc_myclass.cpp
c++ -o myapp moc_myclass.o myclass.o
```

 Makefiles generated by qmake take care of making the Q\_OBJECT-marked classes automatically for you.

# **Properties**

Qt Quick example

```
import QtQuick 2.0
Rectangle {
    width: 400; height: 400
    color: "lightblue"
}
```

Generic property access:

```
QObject* root = view->rootObject();
if (root != NULL) {
    QString color = root->property("color").toString();
    int width = root->property("width").toInt();
}
```

# **Properties**

Q PROPERTY is a macro:

Property access methods:

```
QVariant property(const char* name) const;
void setProperty(const char* name,const QVariant& value);
```

- If setProperty() is used to set a property name that has not been declared as a Q\_PROPERTY
  - Stored as a dynamic property in QObject not in QMetaObject
  - Hence not accessible from Qt Quick
- Note:
  - Q\_OBJECT macro is required for Q\_PROPERTY to work

# **Providing Properties from QObject**

```
class Customer : public QObject
{
   Q OBJECT
   Q PROPERTY (QString custId READ getId WRITE setId NOTIFY
              idChanged);
public:
   QString getId() const;
   void setId(const QString& id);
signals:
   void idChanged();
```

To simulate "Automotive Hardware Layers" changing values, let's fire a QTimer in main.cpp and connect a signal to change the state of the UI.

As a final exercise:

Add a Slider (Slider.qml) to one of the three workspaces. Connect the slider's valueChanged signal to the MainController setSliderValue() slot.

# Conclusion

Thanks for Drinking from the Firehose!

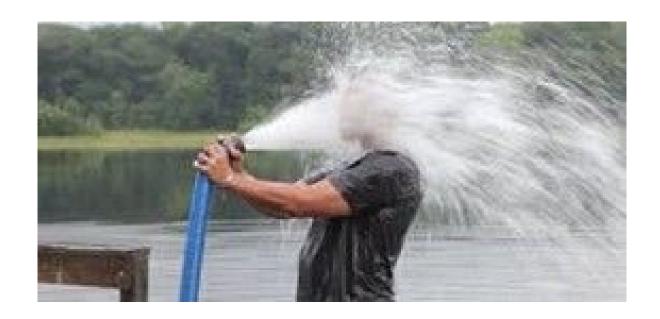

Join us at www.ics.com and come to one of our trainings!